## City of Minneapolis - Guide to Your Team Minneapolis Account

Create an Account
Reset Password
Check Application Status

## **Create an account**

- 1. <a href="www.minneapolismn.gov/jobs">www.minneapolismn.gov/jobs</a> > Current Job Openings > Job Posting Title > Apply
- 2. Click Sign In in the top right of the menu bar.
- 3. If you already created a user account, log in using your pre-existed created username/email and password. Otherwise, click <u>Create an account</u>. There is an option to create a account using your LinkedIn or Facebook account.

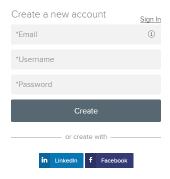

- 4. If you created an account before, you cannot use the same email address again to create a new account. The email value must be unique.
- 5. If you created an account before and can't remember your username, click on <u>Forgot Username</u>. This sends you an email with your username.
- 6. Your password must be at least 8 characters in length and contain upper and lower case letters, numbers and symbols.
- 7. As you supply information for each field, a checkmark on the right indicates that the value is correct, for example:

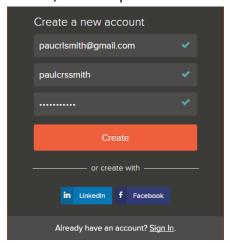

8. Click Create.

Keep a record of your username and password.

When signed in, your username appears on the right in the top menu bar:

The pull-down menu under your username lets you quickly access common options:

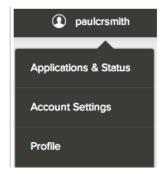

- Applications & Status: review your job applications; check the status of submitted applications throughout the hiring process.
- Accounts Settings: edit your contact information, or change your password. If you change your contact information, this information is updated for positions you have applied for.
- Profile: update basic information that you use to apply for jobs, such as work experience.
   Changes that you make do not update previously submitted applications, but are saved for use when applying for other jobs in the future.

## Reset Password

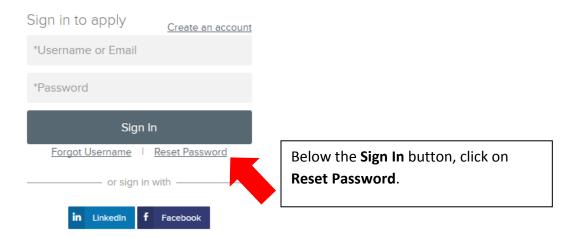

Enter your email address, answer the security question, and click on Reset Password.

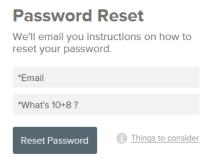

An email will be sent with a link to reset your password.

When clicking on the link within the email that is sent \*, you will be directed to a page where you can create a new password. Enter a new password, confirm the new password, and then log into your account.

\*The link embedded in the password reset email expires after 72 hours. If the link has expired, resubmit your password reset request by clicking on Reset Password again.

## **Check Application Status**

Your username shows the number of in-progress applications in red.

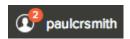

Get a more detailed status of all applications by clicking on *Applications & Status* in the top menu bar (in the pull-down below your username).

Use the Submitted button to see all applications that have been successfully submitted. For example:

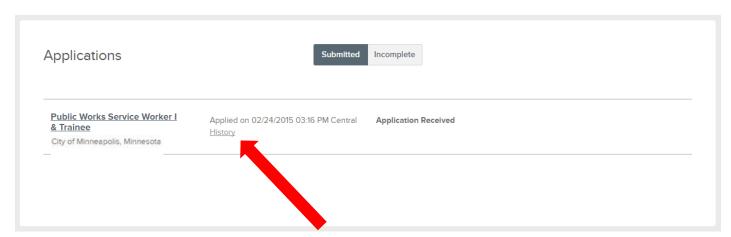

Click on the job title for more information. Use *Job Details* to see the information on the job, and *Application View* to see the details of your application for this job.

Click on the word *History* to see a summary of your application status through the hiring process.